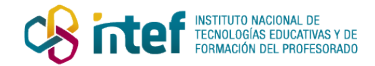

## **PROYECTO: VIAJAMOS POR EL MUNDO EN BUSCA DE PAISAJES AGRARIOS**

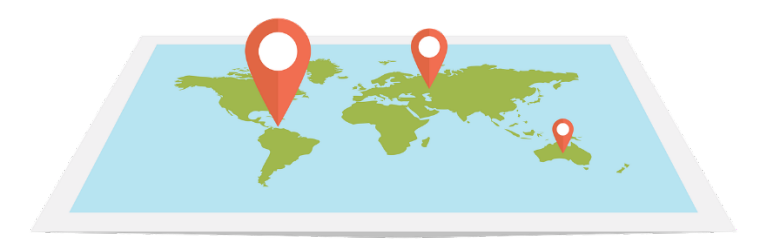

web-3120321\_1280. [Enlace.](https://pixabay.com/es/illustrations/web-mapa-plana-dise%C3%B1o-pasador-3120321/) License by Pixabay

# **1.- OBJETIVOS**

- Elaborar un documento de texto que integre información visual y escrita.
- Localizar paisajes agrarios a través de Google Earth y realizar una captura de pantalla.
- Analizar los paisajes agrarios a partir de un esquema facilitado.

# **2.- TRABAJO A ENVIAR AL PROFESOR/A**

- I. Documento de texto con tus apellidos y nombre.
- II. El documento debe contener:
	- Tu nombre y el nombre del paisaje agrario.
	- El análisis completo de los elementos del paisaje agrario localizado en forma de texto.
	- Al menos una imagen del paisaje agrario.
	- La localización del paisaje sobre un mapa del mundo.
	- El documento de autoevaluación.

## **3.- MATERIALES DE APOYO PARA REALIZAR EL PROYECTO**

- I. Tabla para el análisis del paisaje. RECUERDA que el análisis debe ser en forma de texto, utiliza la tabla para identificar los elementos y elabora tu texto a partir de ella. **[ANEXO](#page-1-0)  [1](#page-1-0)**
- II. Coordenadas para localizar los paisajes e instrucciones para realizar la búsqueda y captura de pantalla. **[ANEXO 2](#page-2-0)**.
- III. Documento de autoevaluación. **[ANEXO 3](#page-3-0)**

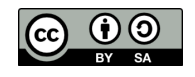

"PROYECTO: VIAJAMOS POR EL MUNDO EN BUSCA DE PAISAJES AGRARIOS" de Área de Recursos Educativos Digitales (INTEF) se encuentra bajo una Licencia Creative Commons Atribución-CompartirIgual 4.0 España.

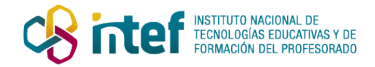

<span id="page-1-0"></span>**ANEXO 1**: Tabla para el análisis de paisajes agrarios

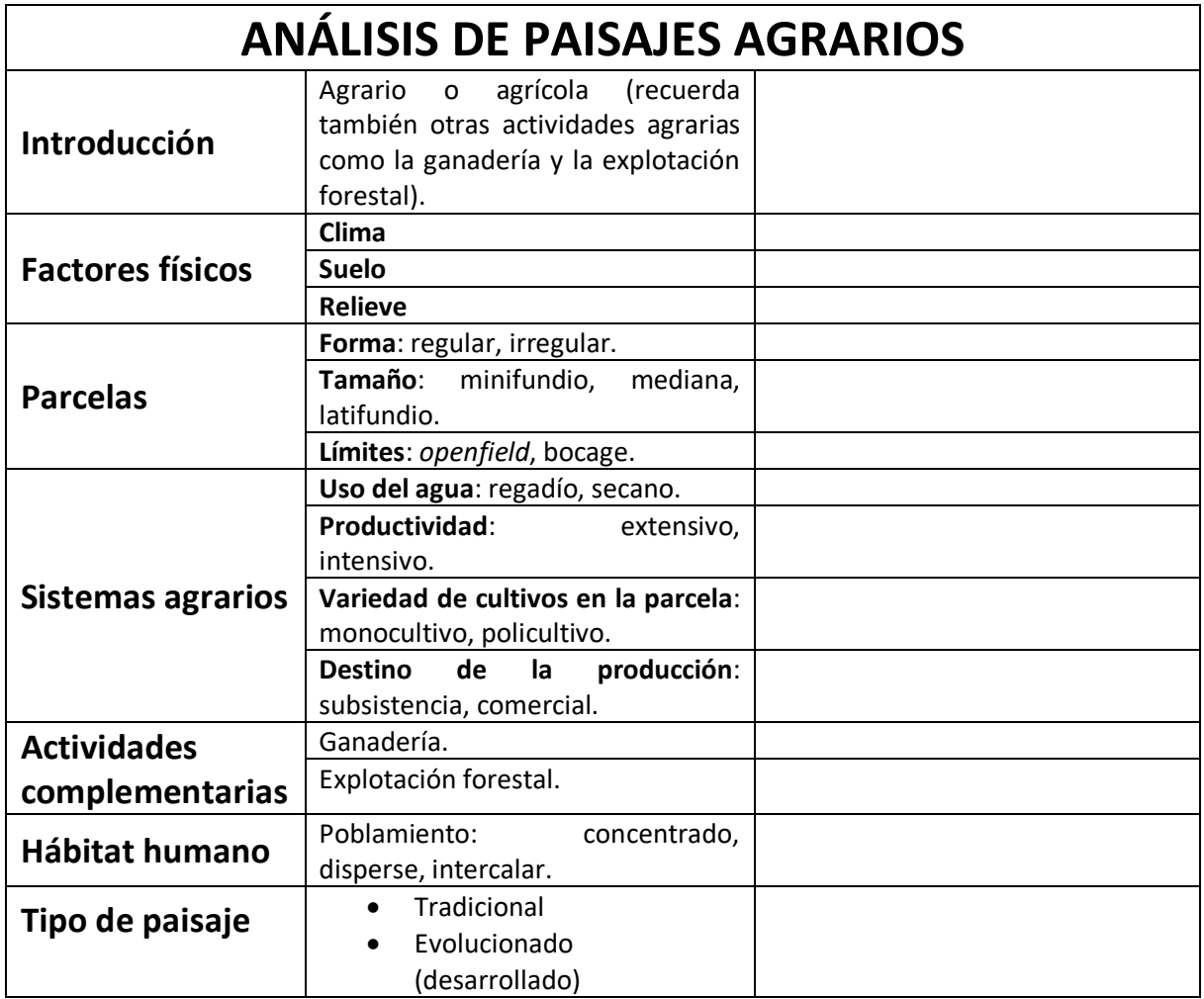

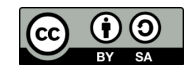

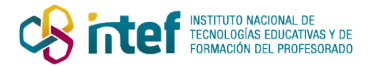

### <span id="page-2-0"></span>**ANEXO 2**: **TRABAJAMOS CON GOOGLE EARTH**

Para localizar los paisajes agrarios que vamos a analizar trabajaremos con Google Earth.

Estos son los pasos para localizar los paisajes:

- 1) Abre tu navegador
- 2) En la barra de búsqueda, escribe "Google Earth"
- 3) Dirígete a la página de inicio y **ejecuta** Google Earth
- 4) Introduce las coordenadas facilitadas en el cuadro de búsqueda (lupa) conforme están facilitadas (**TRUCO**: recuerda copiar y pegar las coordenadas: Ctrl+c, Ctrl+v)
- 5) Localiza el paisaje, recuerda que puedes hacer zoom hasta alcanzar el nivel de detalle que necesites para analizar.
- 6) Elige la escala (con el zoom) de la imagen que vas a querer incorporar a tu proyecto. Recuerda que tu profesor/a debe poder observar los elementos que describes.
- 7) Haz una captura de pantalla [\(en este enlace tienes ayuda sobre cómo hacerlo\)](https://support.microsoft.com/es-es/windows/m%C3%A9todo-abreviado-de-teclado-para-imprimir-pantalla-601210c0-b3a9-7b58-bc40-bae4dcf5f108)
- 8) Edita la imagen capturada (puedes hacerlo en un editor de imágenes o un programa de presentación cómo powerpoint). Recuerda que puedes editar la imagen e incorporar elementos que señalen alguno de los elementos analizados.
- 9) Inserta tu imagen en el documento de texto.

#### COORDENADAS PROPUESTAS

- 1) **PAISAJE 1**: 43°37'12.5"N 118°46'36.5"W
- 2) **PAISAJE 2**: 22°20'37.8"N 103°50'37.8"E (en este paisaje mira las imágenes de la zona)
- 3) **PAISAJE 3**: 38°10'57.5"N 0°55'40.7"W

#### PARA TODOS LOS PAISAJES RECUERDA:

- Buscar en qué país están
- Informarte sobre el tipo de cultivo más habitual en esa zona
- Preguntar a tu profesor/a si tienes dificultades

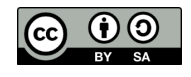

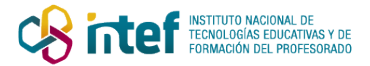

### <span id="page-3-0"></span>**ANEXO 3**

#### AUTOEVALUACIÓN: **VIAJAMOS POR EL MUNDO EN BUSCA DE PAISAJES AGRARIOS**

**Nombre**: ……………………………………………………………………………………………………………………

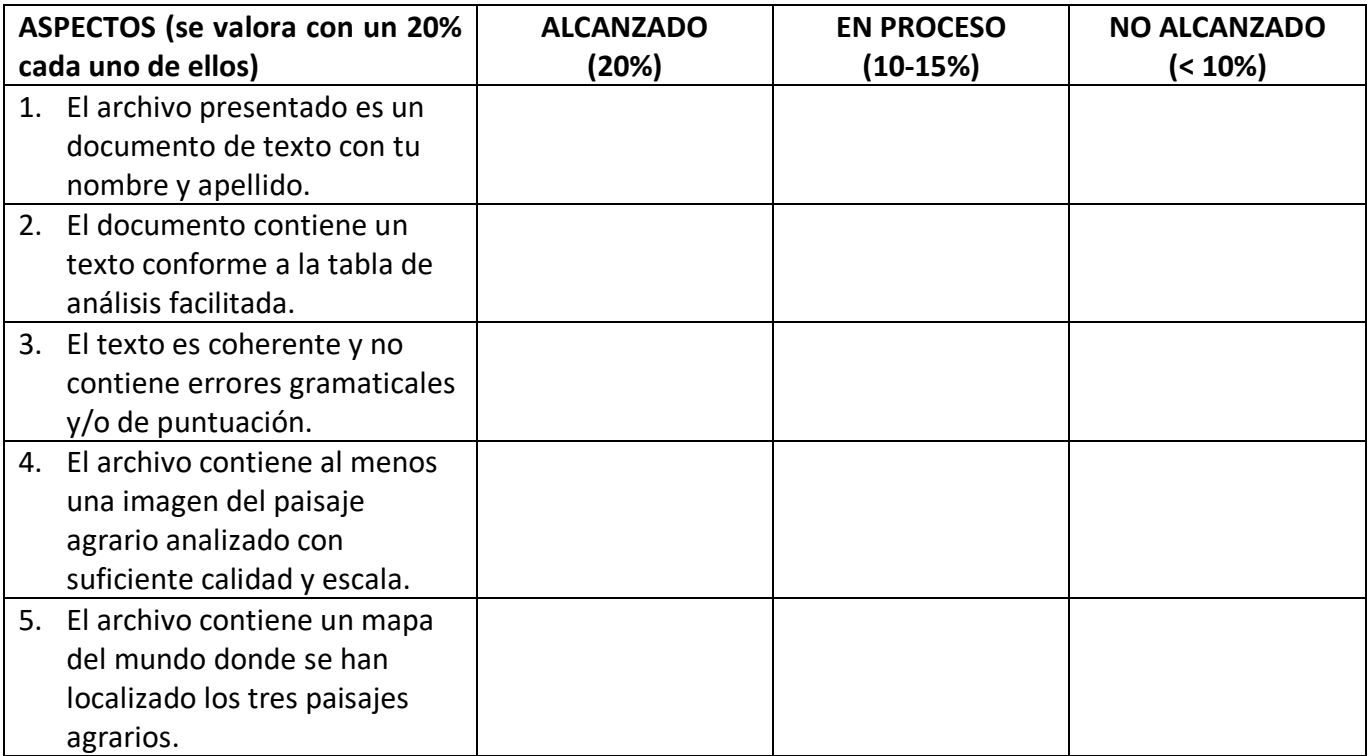

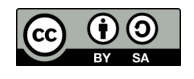

"PROYECTO: VIAJAMOS POR EL MUNDO EN BUSCA DE PAISAJES AGRARIOS" de Área de Recursos Educativos Digitales (INTEF) se encuentra bajo una Licencia Creative Commons Atribución-CompartirIgual 4.0 España.